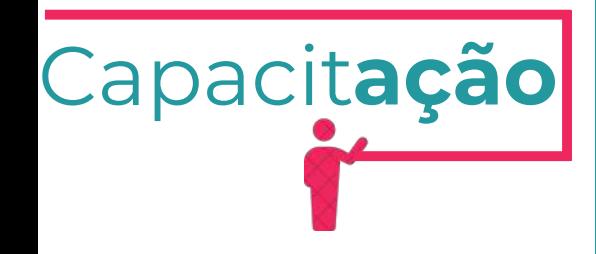

# **ISENÇÃO DA LICENÇA AMBIENTAL PARA ATIVIDADES**

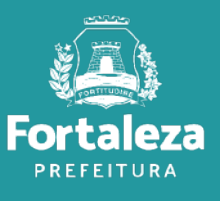

Urbanismo e **Meio Ambiente** 

Julho de 2024

# ÍNDICE

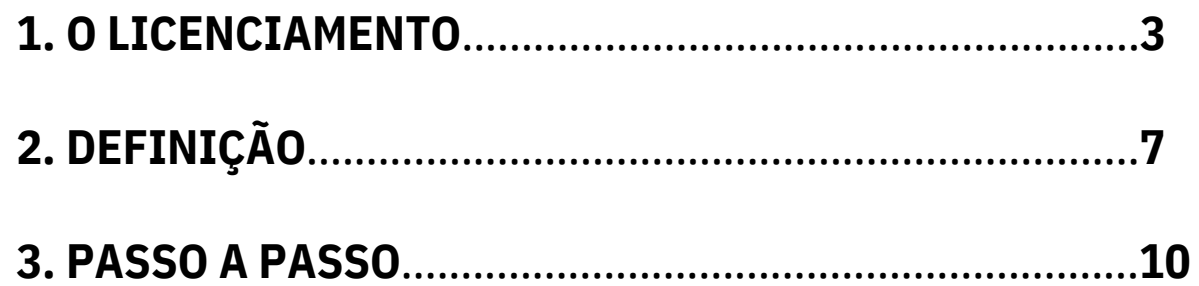

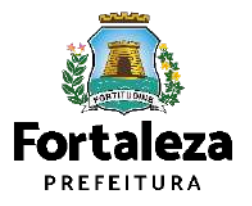

## O LICENCIAMENTO  $\mathbf{1}$

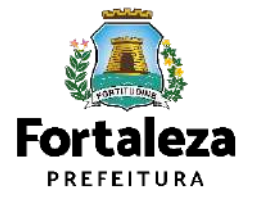

# **O Licenciamento**

Este Manual de Licenciamento se propõe a indicar os caminhos a serem percorridos para emitir uma Licença Ambiental para Atividades. Primeiramente, é preciso apresentar o Canal Urbanismo e Meio Ambiente que fornece todas as informações relativas ao licenciamento no município de Fortaleza, com todos os serviços disponíveis na Secretaria Municipal do Urbanismo e Meio Ambiente - Seuma. Os serviços de licenciamento estão listados em uma aba onde constam as relações de documentos necessários, fluxos, prazos, legislação específica e manuais orientativos referentes a cada serviço.

## Canal Urbanismo e Meio Ambiente

**ALC:** Prefeitura de Fortaleza

(SEUMA) Adoção de Praças e Áreas Verdes

lome Servicos Infocidade Licenciamento Legislação

(SEUMA) Árvore na Minha Calcada (SEUMA) Assistência Técnica Social

(SEUMA) Autorizações para Evento (Publicidade e Sonora)

(SEUMA) Cadastro Técnico para Profissionais

(SEUMA) Capacitação

(SEUMA) Certidões

(SEUMA) Certificação Fator Verde

(SEUMA) Consultoria em Negócios

(SEUMA) Fale com a Seuma

(SEUMA) Licenciamento Ambiental

(SEUMA) Licenciamento da Construção / Edificações

(SEUMA) Licenciamento do Funcionamento

(SEUMA) Licenciamento para Parcelamento do Solo

Relação de Serviços no Canal Urbanismo e Meio Ambiente

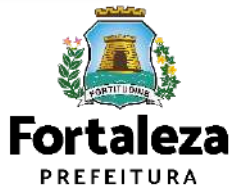

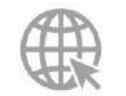

# **O Licenciamento**

Na Plataforma de **Licenciamento Digital Autodeclaratório** estão disponíveis os serviços que podem ser emitidos *online* para o cidadão, como: Consulta de Adequabilidade Locacional, Alvará de Construção, Alvará de Funcionamento, Plano de **Licenciamento Ambiental**, Licença de Publicidade, Autorização de Publicidade para Evento, Autorização Especial de Utilização Sonora para Evento, Autorização Especial de Utilização Sonora para Estabelecimento, Licença Sanitária, Certidão e outros. Este sistema atende ao cidadão de forma que a obtenção de licenças e autorizações sejam solicitadas de forma online, a qualquer hora do dia.

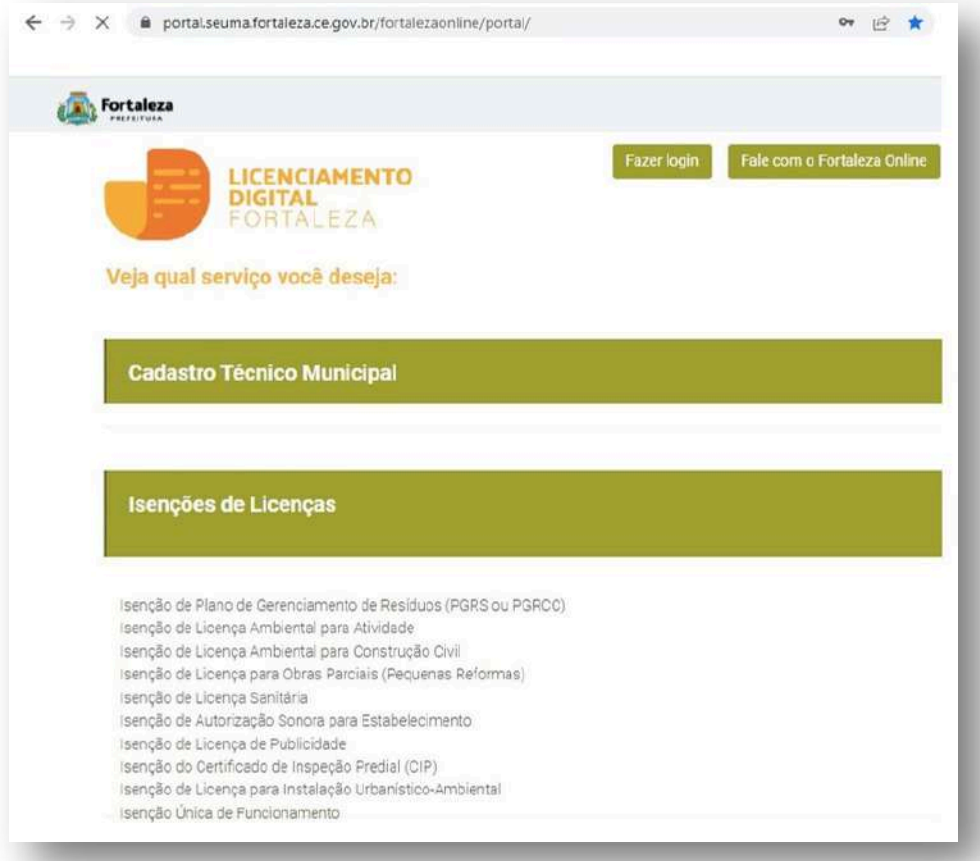

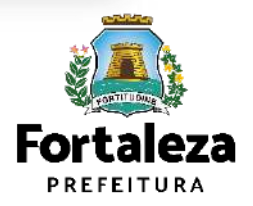

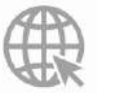

# **O Licenciamento**

Para utilizar a Plataforma de **Licenciamento Digital Autodeclaratório** é necessário se cadastrar no Portal de Serviços Fortaleza Digital\*. \*O Fortaleza Digital é a porta de entrada para os serviços digitais da Prefeitura de Fortaleza. Ao fazer login no portal, o usuário acessa diversos serviços e sites da PMF sem necessidade de logar novamente, de memorizar uma senha para cada site/serviço, tendo um login único para todos os serviços online do Município. Você poderá verificar o MANUAL de acesso a Plataforma de Licenciamento Digital Fortaleza.

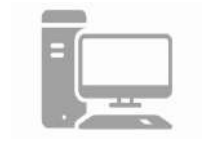

#### **LICENCIAMENTO DIGITAL AUTODECLARATÓRIO**

Plataforma onde as licenças podem ser emitidas pelo requerente direto na internet.

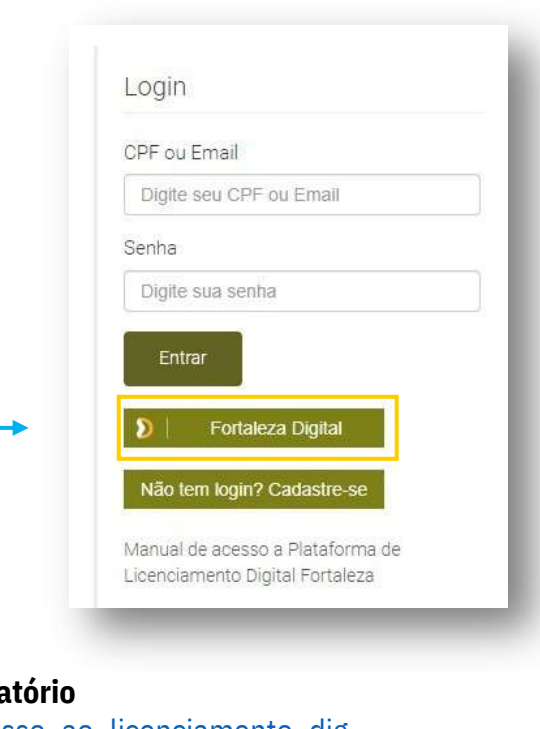

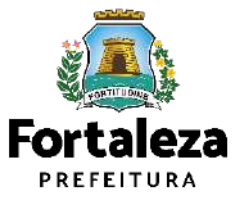

Urbanismo e Meio Ambiente

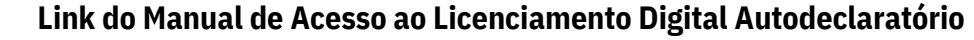

https://portal.seuma.fortaleza.ce.gov.br/fortalezaonline/portal/manual/manual\_de\_acesso\_ao\_licenciamento\_dig ital.pdf

# **2 DEFINIÇÃO**

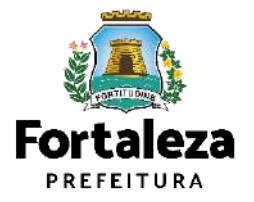

# **Definição**

A **Isenção da Licença Ambiental para Atividades** é a ferramenta que permite ao cidadão de forma segura e rápida verifique se a sua atividade é isenta do Licenciamento Ambiental e se atende às previsões legais previstas em Lei Complementar Municipal nº 208/2015, alterada pela Lei Complementar nº 235/2017. A Isenção da Licença Ambiental para Atividades não exime o responsável da apresentação do Plano de Gerenciamento de Resíduos Sólidos, do Plano de Gerenciamento de Resíduos de Serviços de Saúde e de outras licenças/autorizações previstas na legislação ambiental, quando se fizerem necessárias.

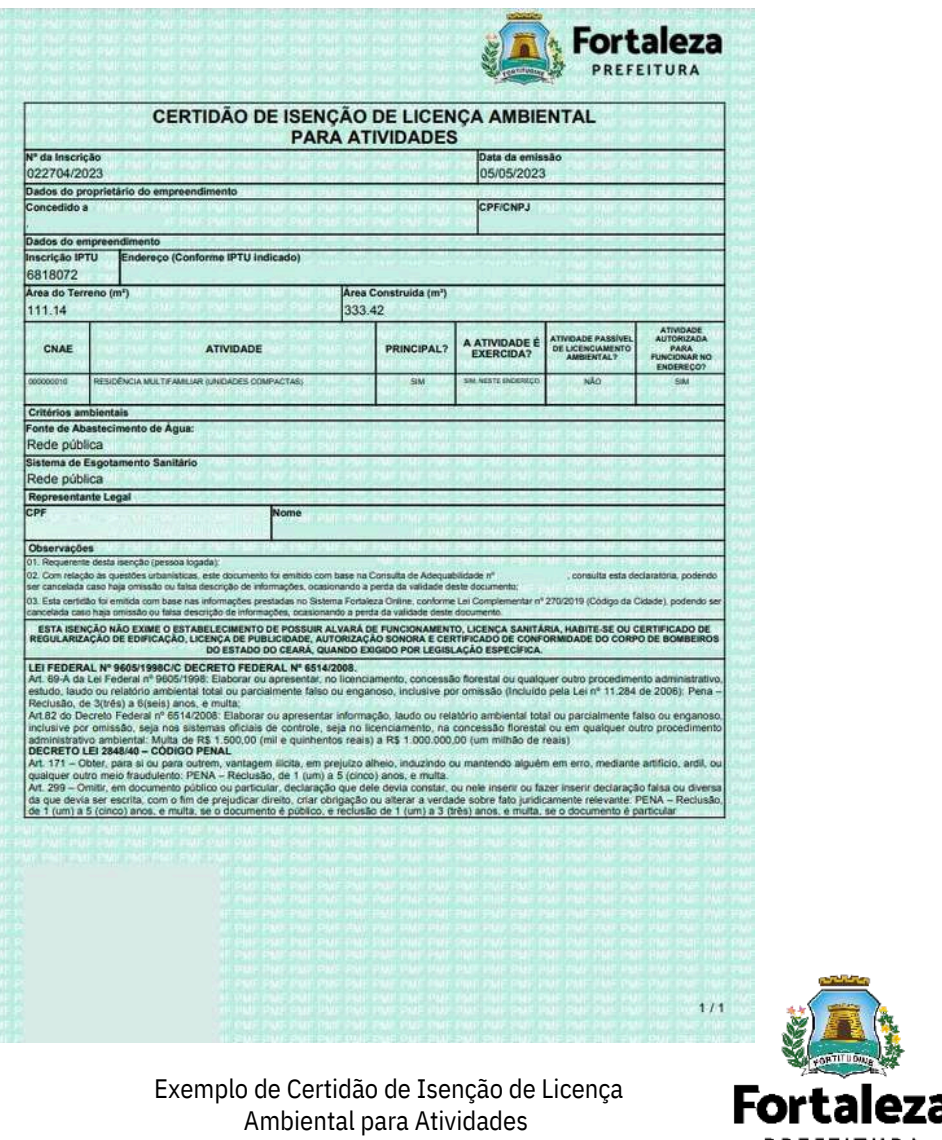

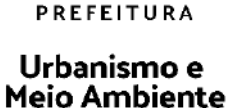

# **Definição**

Serão Isentas de Licenciamento Ambiental as atividades que **NÃO** se enquadrarem em uma dessas situações: **I** - Quando classificada como Alto ou Médio Potencial Poluidor Degradador - PPD, nos termos do Anexo I da Lei Complementar nº 208 de 15/07/2015; **II** - quando gerar, em seus processos produtivos, efluentes com características industriais, definidos na NBR 9800/1987, independente do destino final; **(Redação do inciso dada pela Lei Complementar nº 235 DE 28/06/2017). III** - quando gerar poluentes atmosféricos, sejam eles em forma de gases, odores, fumaças ou poeiras levando em consideração os limites estabelecidos pelo Órgão Ambiental local, ou em sua falta, pelo CONAMA - Conselho Nacional do Meio Ambiente; **(Redação do inciso dada pela Lei Complementar nº 235 DE 28/06/2017). IV** - Quando fizer uso de caldeiras. **(Inciso acrescentado pela Lei Complementar nº 235 DE 28/06/2017). V** - quando localizados, no todo ou em parte, em 1 (uma) das seguintes zonas: a) na ZIA Sabiaguaba, Zona de Interesse Ambiental da Sabiaguaba; b) na ZIA Praia do Futuro, Zona de Interesse Ambiental da Praia do Futuro; c) na ZIA Cocó, Zona de Interesse Ambiental do Cocó; d) na ZPA 1, Zona de Preservação Ambiental; e) na ZPA 2, Zona de Preservação Ambiental da Faixa de Praia; f) na ZPA 3, Zona de Preservação Ambiental do Parque Natural Municipal das Dunas de Sabiaguaba; g) na ZPA 4, Zona de Preservação Ambiental das Dunas Praia do Futuro/Cidade 2000; h) na Zona de Recuperação Ambiental - ZRA;

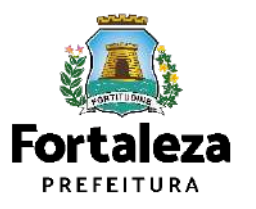

Urbanismo e Meio Ambiente

i) nas Zonas Especiais Ambientais - ZEA.

#### $\overline{\mathbf{3}}$ **PASSO A PASSO**

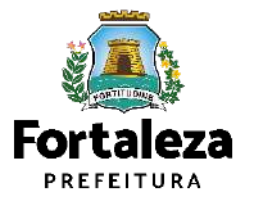

#### **PASSO 1 - ACESSO**

Acesse a Plataforma Licenciamento Digital Autodeclaratório e clique em "Licença Ambiental Simplificada para Atividades".

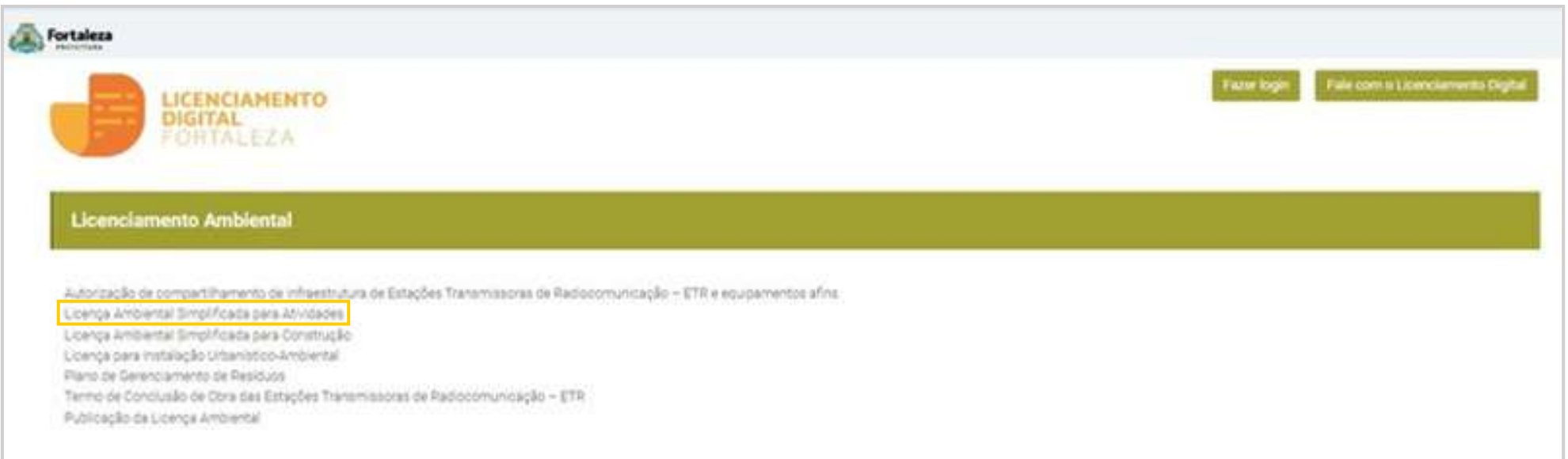

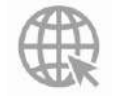

**Link da Plataforma de Licenciamento Digital Autodeclaratório [https://portal.seuma.fortaleza.ce.gov.br/fortalezaonline/portal/](https://portal.seuma.fortaleza.ce.gov.br/fortalezaonline/portal/login.jsf?hash=/portal/arearestrita/requerimentosisencoesliua)**

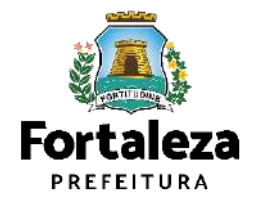

#### **PASSO 2 - ACESSO**

Fortaleza

Clique em "Verifique se seu estabelecimento é Isento de Licença Ambiental".

#### LICENÇA AMBIENTAL PARA ATIVIDADES (ISENÇÃO)

ANTES DE COMEÇAR SEU PROCESSO ONLINE, REÚNA OS DADOS INDICADOS ABAIXO E/OU OS DOCUMENTOS SOLICITADOS NESTA LISTA DE DOCUMENTOS EM FORMATO PDF PARA QUE SEJAM REALIZADOS OS DEVIDOS UPLOADS QUANDO SOLICITADO PELO SISTEMA.

#### **DADOS**

- Número da Consulta de Adequabilidade Locacional para Atividades, Deferida (Caso ainda não tenha realizado este  $a)$ serviço,  $\Omega$ mesmo está disponivel em: https://portal.seuma.fortaleza.ce.gov.br/fortalezaonline/portal/listaservicos.jsf?hash=consulta\_adequabilidade\_fun cionamento);
- $b)$ Número do CPF dos Responsáveis: Responsável Legal e Responsável por Procuração (se for o caso);
- Número de inscrição do CNPJ do estabelecimento, quando Pessoa Jurídica;  $c)$
- Características das atividades / empreendimento. d)

Licença Ambiental Simplificada para Atividades

PORTAL DE SERVIÇOS - PREFEITURA DE FORTALEZA Para o melhor descripenho do sistema, usar o navegador Geogle Chrome

LICENCIAMENTO

**CITALEZA** 

DIGITAL

#### Licença Ambiental para Atividades - Isenção

A learnolo da Liberoa Artibental para Attilobbes orina é gratuta. A ferramenta permite que o cidadão de forma segura e cápila verificue se a sua atividade é isenta do Liberoamento Artibental e se atende as previsões legais Municipal nº 208/2015 alterada pela Lei Complementar nº 235/2017.

- → Verifique os documentos necessários para emissão da sua Licença Ambiental Simplificada para Atividades
- → Verifique se seu estabelecimento é Isento de Licença Ambiental
- Solicite sua Licença Ambiental Simplificada
- Solicite sua Licença Ambiental de Regularização
- Renove sua Licença Ambiental Simplificada para Atividades
- Altere sua Licença Ambiental Simplificada para Atividades
- > Pesquise suas Licenças Ambientais Simplificadas para Atividades emitidas
- > Pesquise seus Requerimentos de Licenças Ambientais Simplificadas para Atividades
- > Pesquise seus Requerimentos de Licenças Ambientais de Regularização para Atividades
- Pesquise suas Isenções de Licenças Ambientais emitidas
- Cancele suas Licenças Ambientais Simplificadas para Atividades
- Cancele sua Isenção de Licença Ambiental
- > Consulte a legislação para se certificar da emissão correta da sua Licença Ambiental

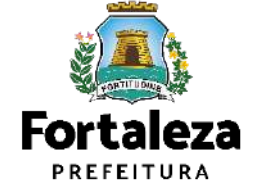

#### **PASSO 3 - LOGIN**

Na pagina do Licenciamento Digital autodeclaratório clique em "**Fortaleza Digital**'' para fazer login ou cadastrar-se.

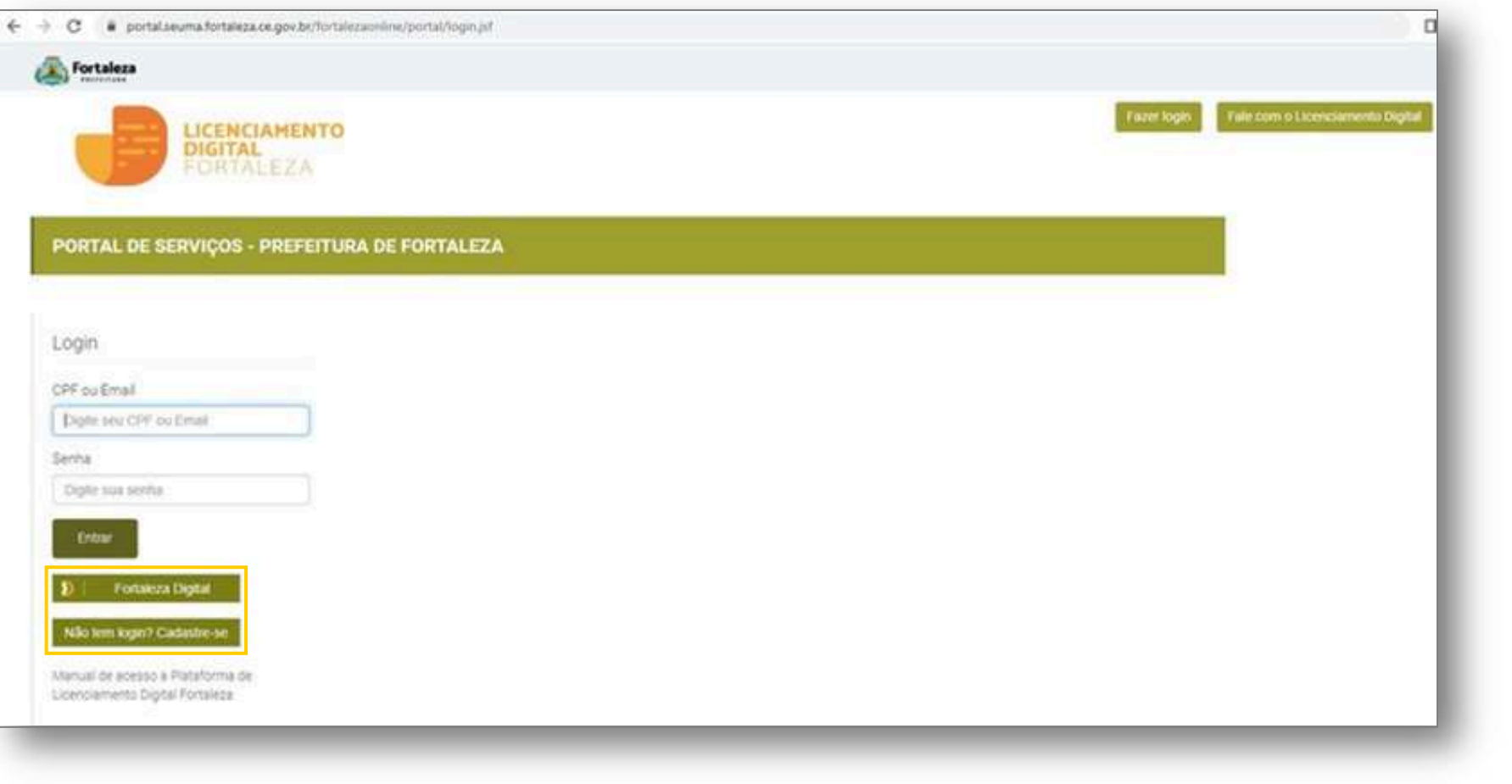

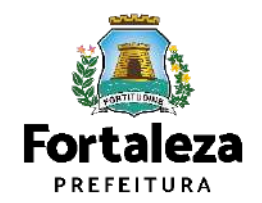

#### **PASSO 4 - ADEQUABILIDADE**

Clique em "**Solicitar Consulta de Adequabilidade**" ou "**Informar Protocolo**".

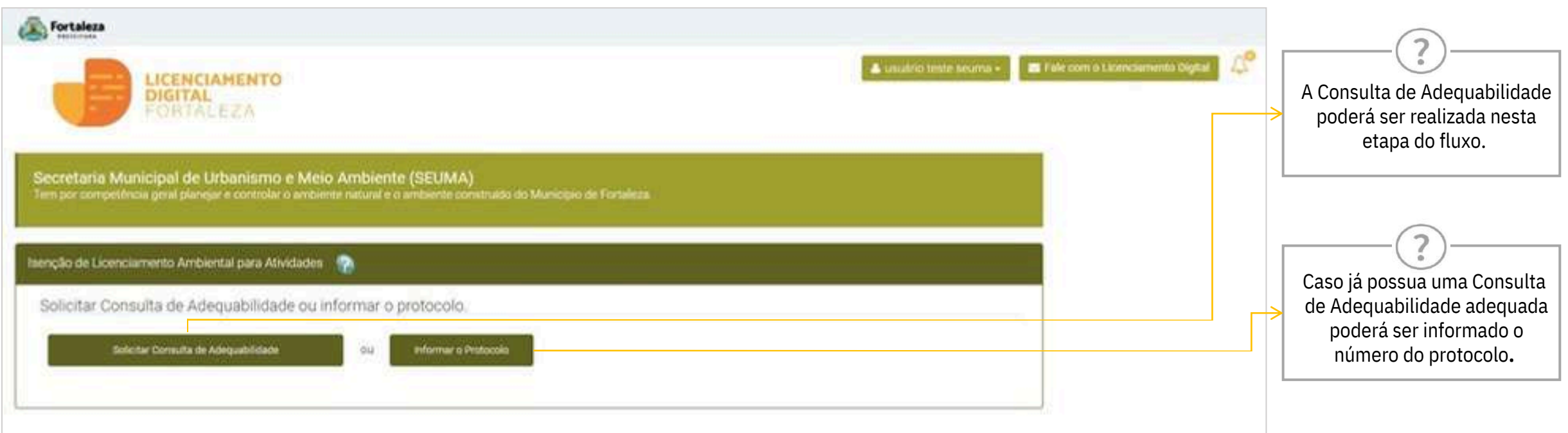

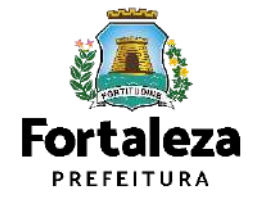

#### **PASSO 5 – DADOS DO REQUERENTE**

No campo "**Dados do requerente"** você deverá informar o **CPF** ou **CNPJ** do requerente.

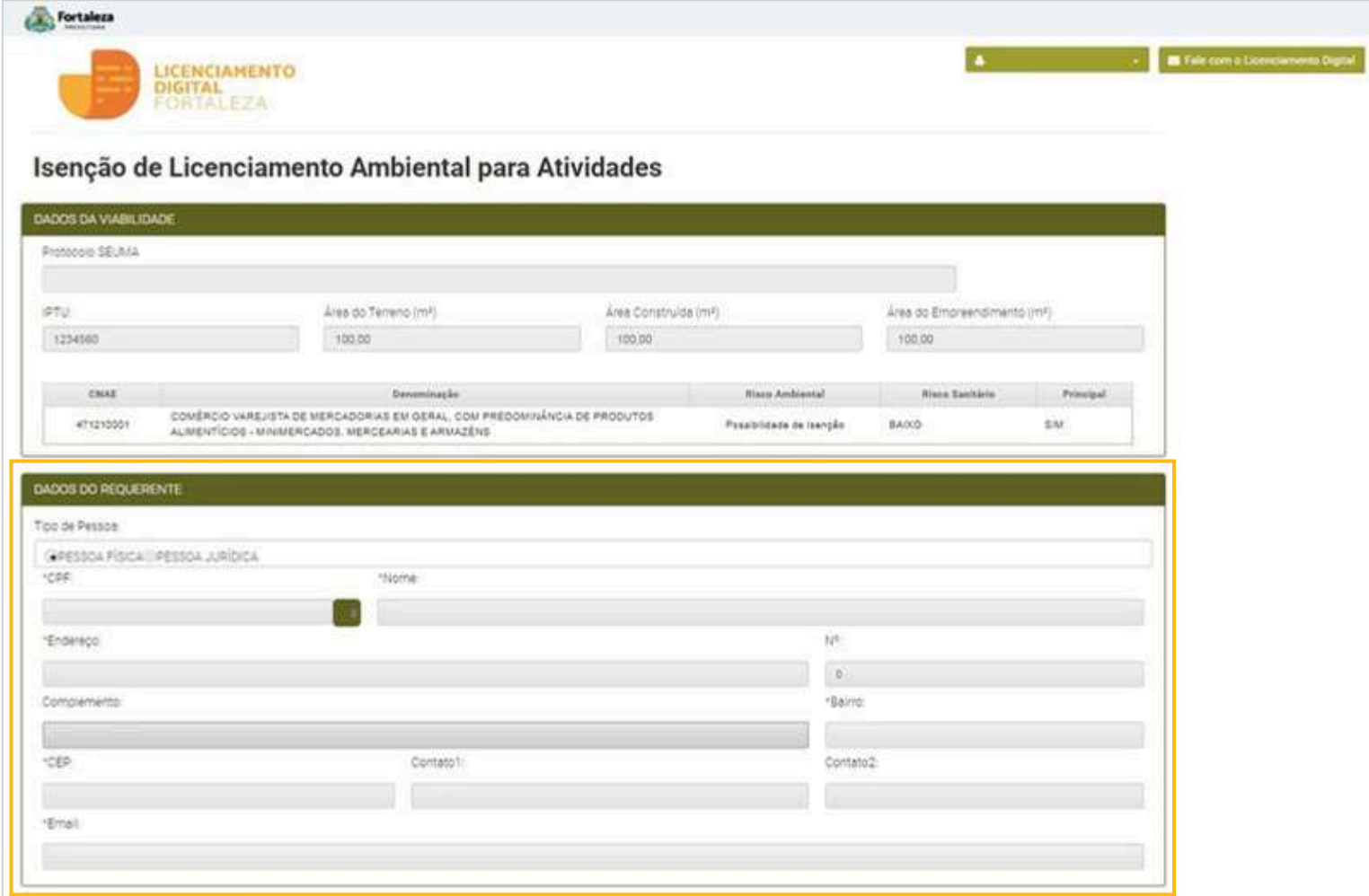

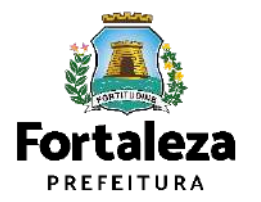

## **PASSO 6 – QUESTIONARIO AMBIENTAL**

No campo "**Questionário Ambiental"** você deverá responder o questionário.

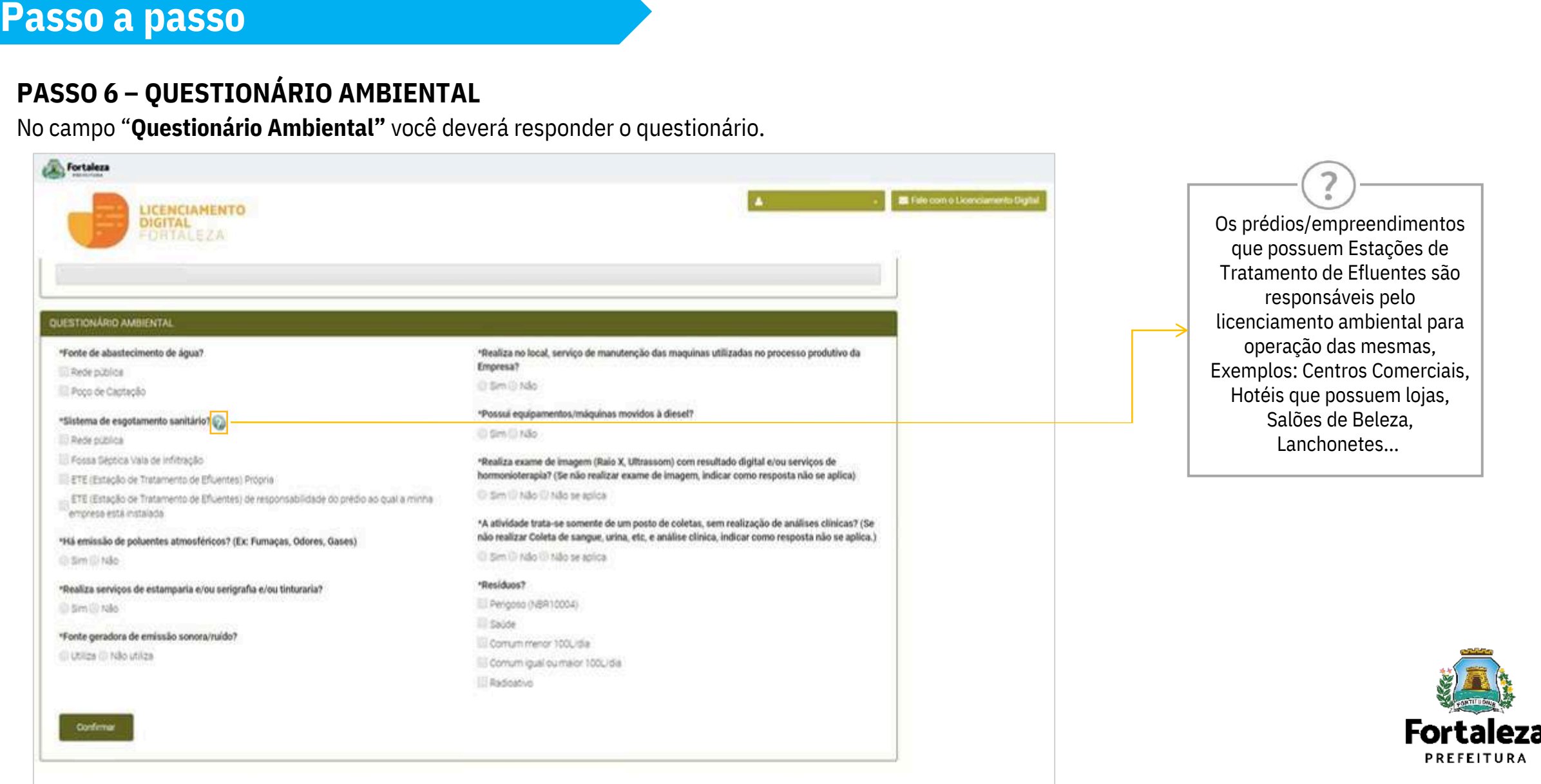

### **PASSO 7 – DECLARAÇÃO DE VERACIDADE DE DADOS**

Na declaração de Veracidade dos Dados, selecione a opção "**Li e Concordo**", em seguida, clique em "**Ciente**" para continuar o processo.

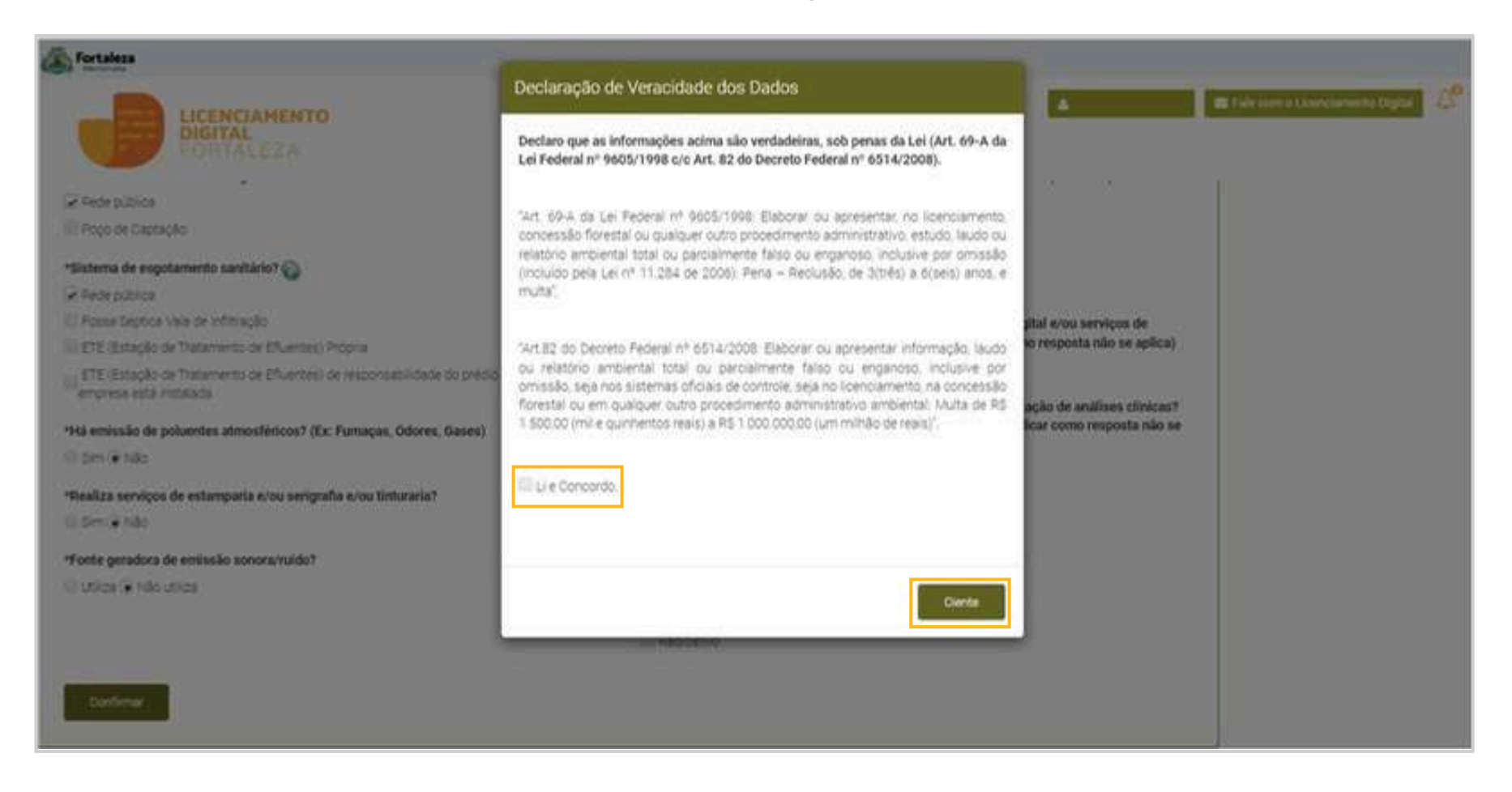

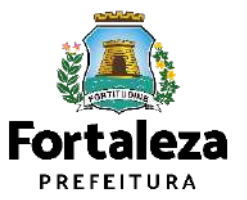

## **PASSO 8 – CONFIRMAÇÃO**

Nesta etapa você irá confirmar os dados do questionário.

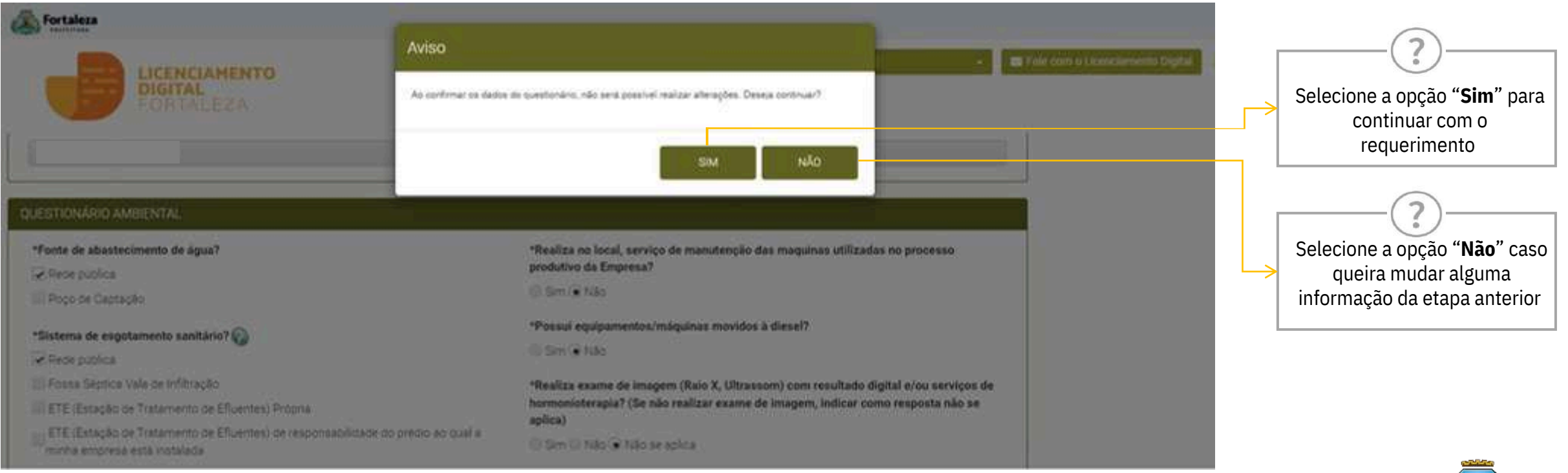

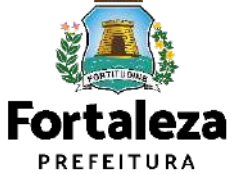

### **PASSO 9 – EMISSÃO**

Nesta etapa irá baixar o documento Certidão de Isenção de Licença Ambiental para Atividades.

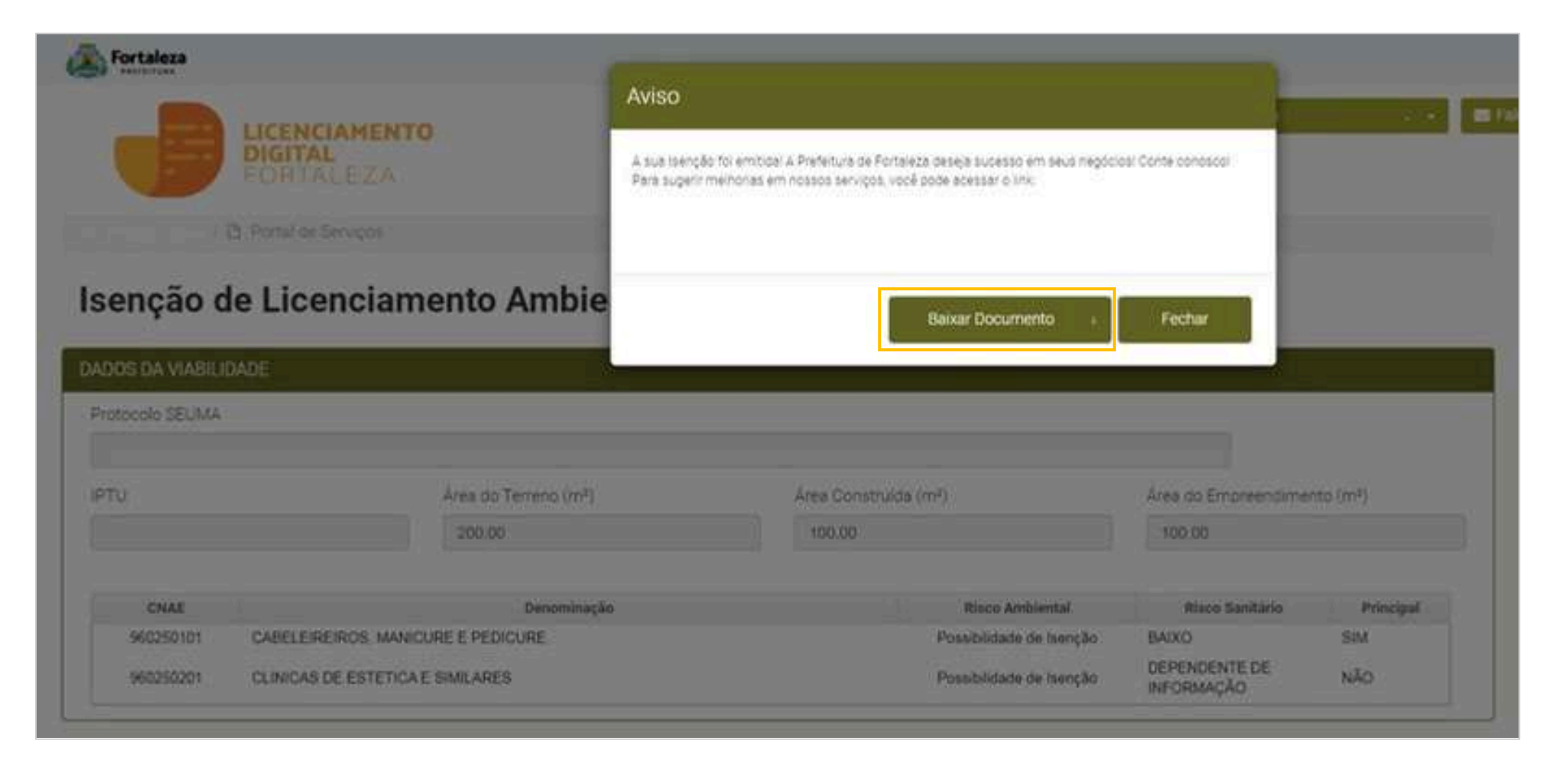

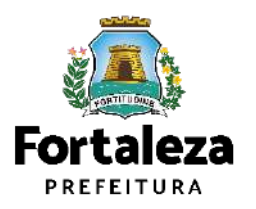

# **CONTATOS**

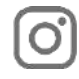

#### Instagram: @seumafortaleza

Canal: <https://urbanismoemeioambiente.fortaleza.ce.gov.br/servicos/622-capacitacao>

E-mail[:](mailto:capacitacao.seuma@seuma.fortaleza.ce.gov.br) [capacitacao.seuma@seuma.fortaleza.ce.gov.br](mailto:capacitacao.seuma@seuma.fortaleza.ce.gov.br)

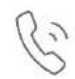

Telefone: 85 3452-6906

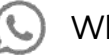

Whatsapp:

•Privado: 85 98814-3852

•Grupo: <https://bit.ly/whatsappcapacitacaoseuma2>

**Coordenadoria de Negócios e Inovação Célula de Capacitação**

Secretaria Municipal do Urbanismo e Meio Ambiente de Fortaleza

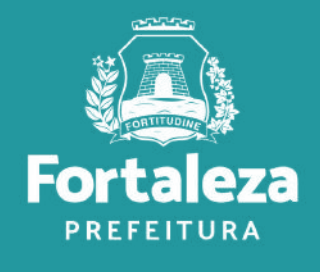

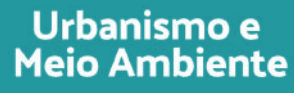

## **Coordenadoria de Licenciamento – COL Célula de Licenciamento Ambiental – CELAM**

Secretaria Municipal de Urbanismo e Meio Ambiente de Fortaleza

*Telefones – CELAM (85) 3452-6919*

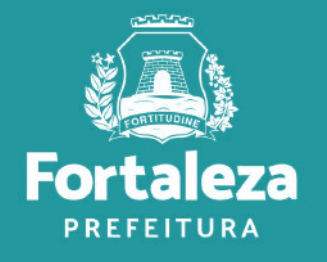